# **CONCURSO DE REMOÇÃO 2019**

# **MANUAL DE INSTRUÇÃO**

Este manual tem por objetivo orientar o candidato na utilização do Sistema de Remoção

- 2019, através do acesso ao Portal do Servidor.
- O manual representa um instrumento efetivo de consultas e orientações que devem ser adotadas pelos candidatos no ato da sua inscrição, evitando procedimentos inadequados em sua utilização.

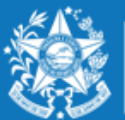

## **ORIENTAÇÕES SOBREA DISTRIBUIÇÃO DEVAGAS PARA REMOÇÃO 2019**

### **PROFESSOR MAPA e PROFESSOR MAPP**

- A escolha de vaga para **Professor MAPA**, será distribuída da seguinte forma:
- **01 VAGA** equivale a 25 horas semanais, em único turno, na modalidade de Ensino 1º ao 5º ano do Ensino Fundamental.
- A Escolha deverá ser realizada nesta ordem:
- $\checkmark$  Município;
- $\checkmark$  Unidade Escolar;
- $\checkmark$  Turno matutino e vespertino.
- A escolha de vaga para **Professor MAPP** será distribuída da seguinte forma:
- **01 VAGA** (25 horas semanais), em único turno, podendo escolher outros turnos na mesma escola.

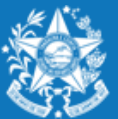

Após efetuar o acesso ao portal do servidor, o candidato deverá clicar no guia SERVIÇOS, para encontrar o link "**Concurso Remoção**" e assim iniciar os procedimentos para realizar a inscrição.

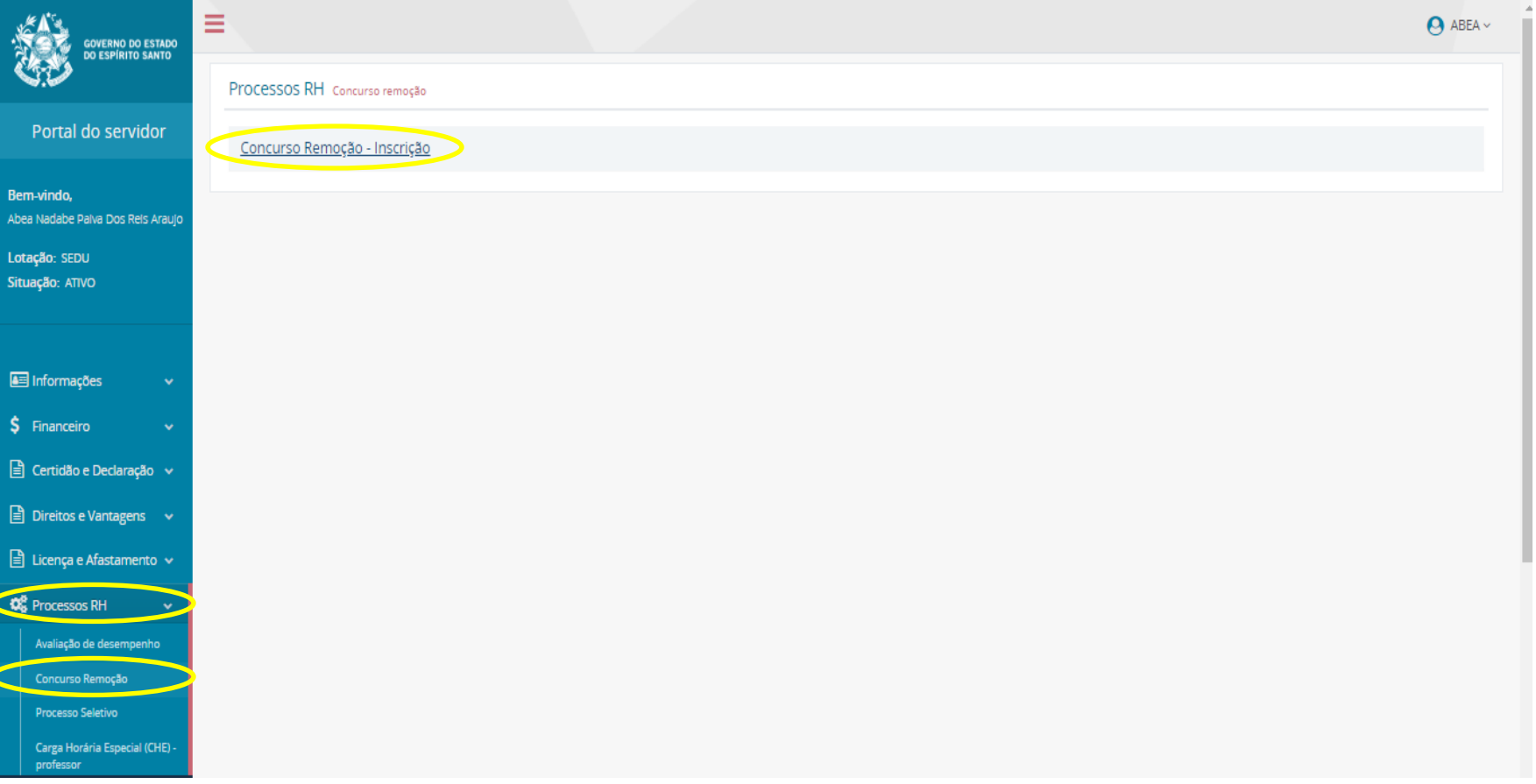

Ao entrar no sistema o candidato poderá visualizar a pontuação que obteve para sua classificação, conforme critérios da Portaria Nº 111-R, em seguida clicar em **FORMULARIO DE INSCRIÇÃO.**

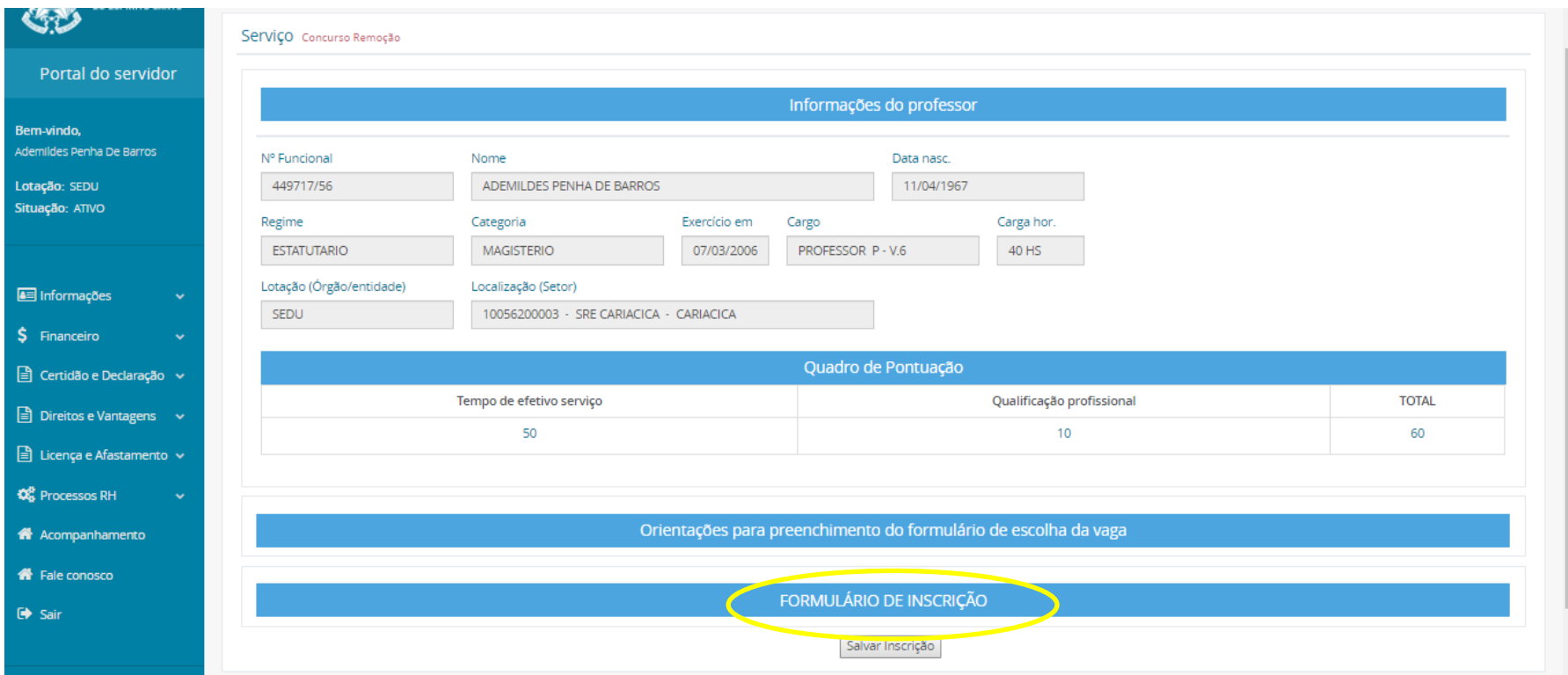

Após escolher o município, o candidato deverá selecionar a unidade escolar para qual deseja se remover e o turno da vaga pretendida, conforme figura abaixo:

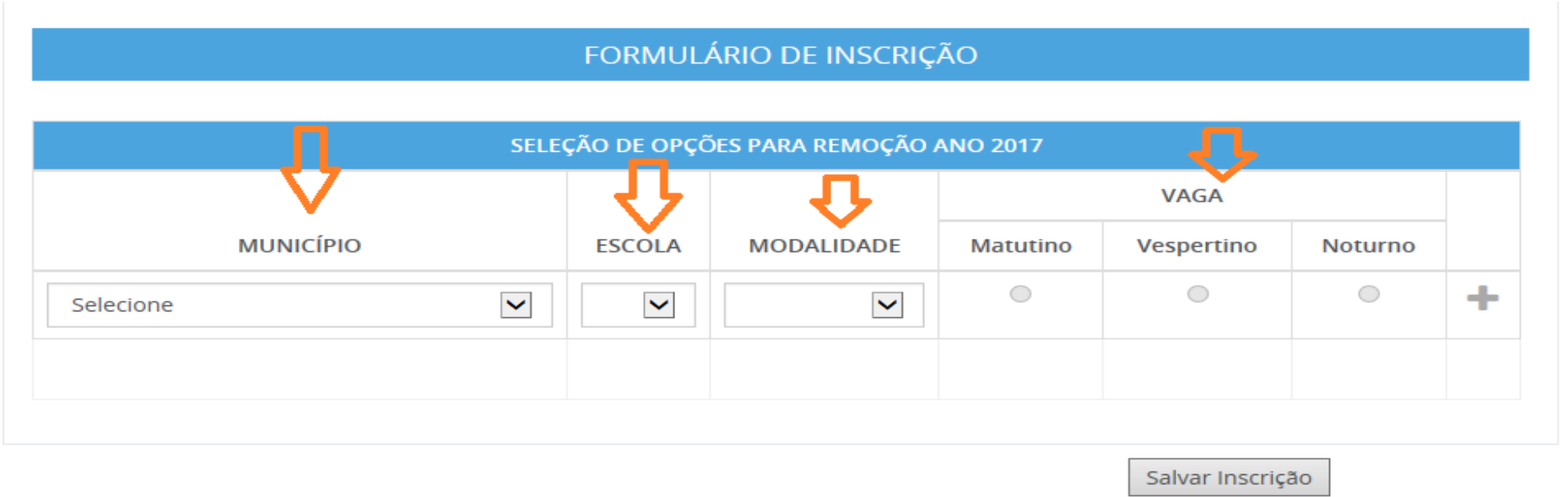

Com todos os campos devidamente preenchidos, aparecerá um botão de adicionar para que assim o candidato possa confeccionar a lista de opções de escolas para a remoção. Lembrando que o candidato deve selecionar no mínimo 01 (uma) e no máximo 10 (dez) unidades escolares que deseja indicar para se remover.

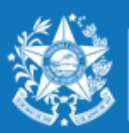

**GOVERNO DO ESTADO** DO ESPÍRITO SANTO Secretaria da Educação

#### **Segue exemplo abaixo Professor MAPA :**

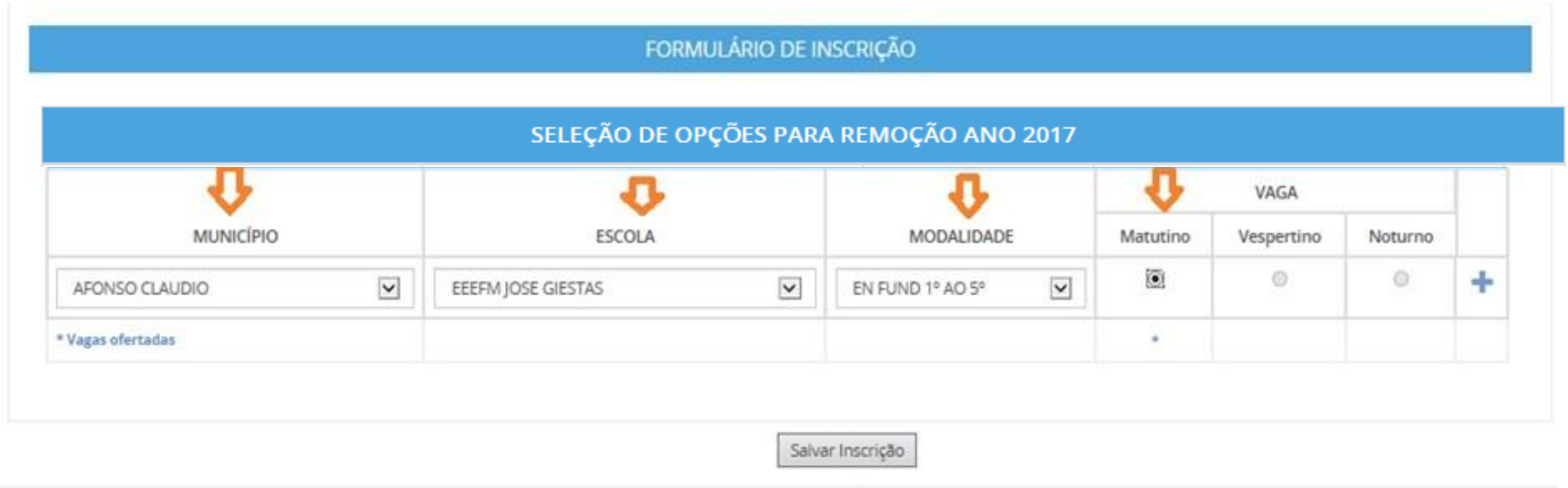

No caso acima, a Escola Jose Giestas do Município de Afonso Claudio, possui uma vaga apenas para o turno matutino. Portanto, só poderá escolher uma vaga no matutino, na referia Escola.

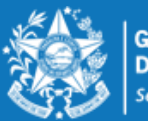

### **PASSO A PASSO PARA REALIZAR INSCRIÇÕES PROFESSOR**

### **Exemplo 2 -Professor MAPA**

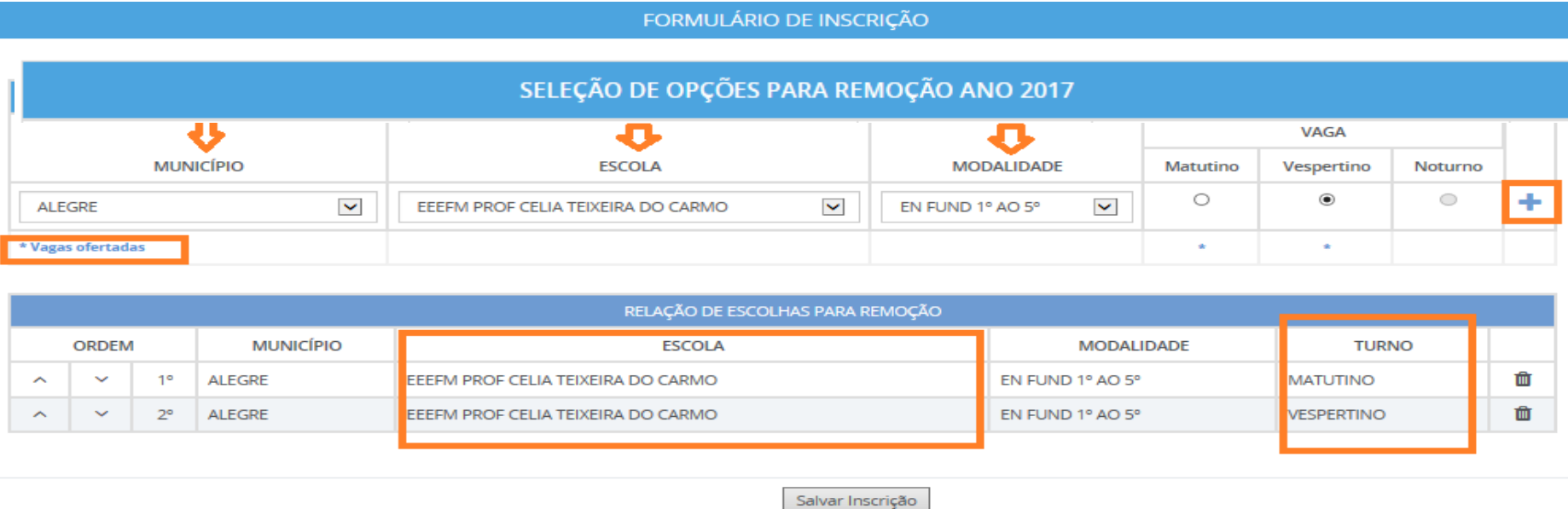

Conforme exemplo acima apresentada, a Escola Profº Celia Teixeira, do Município de Alegre, possui vagas nos turnos matutino e vespertino, podendo o candidato se inscrever para os dois turnos.

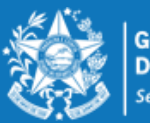

### **Segue exemplo abaixo Professor MAPP**

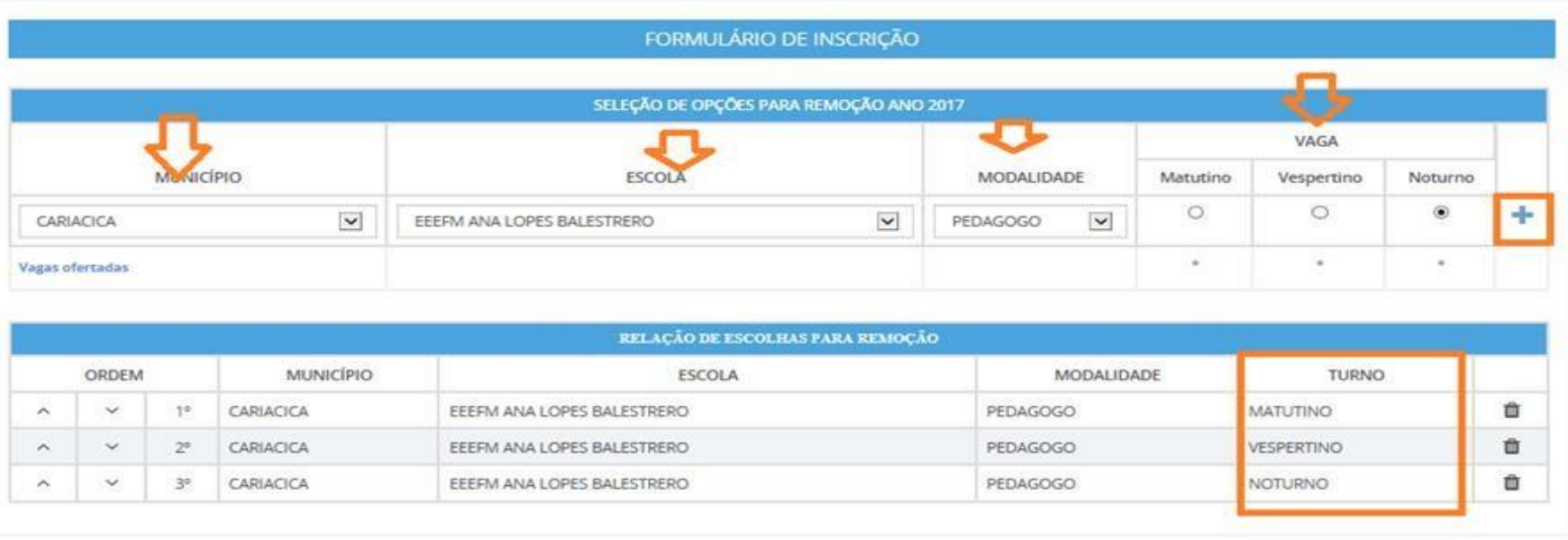

Salvar Inscrição

Na situação acima apresentada a Escola Ana Lopes Balestrero do Município de Cariacica, possui vaga para pedagogo nos três turnos. Portanto o candidato poderá se inscrever nos três turnos da mesma Escola.

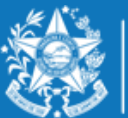

### **PASSO A PASSO PARA REALIZAR INSCRIÇÕES PROFESSOR**

Esse mesmo procedimento deverá ser repetido para cada nova escolha que o candidato efetuar, finalizando a seleção da vaga clicando no botão

FORMULÁRIO DE INSCRIÇÃO

#### SELEÇÃO DE OPÇÕES PARA REMOÇÃO ANO 2017

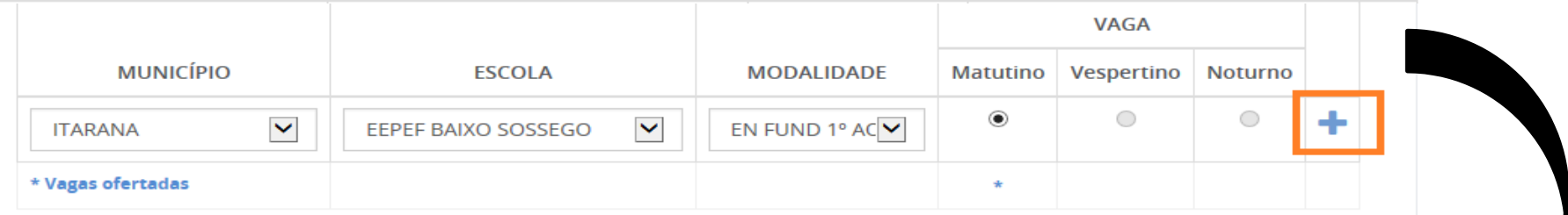

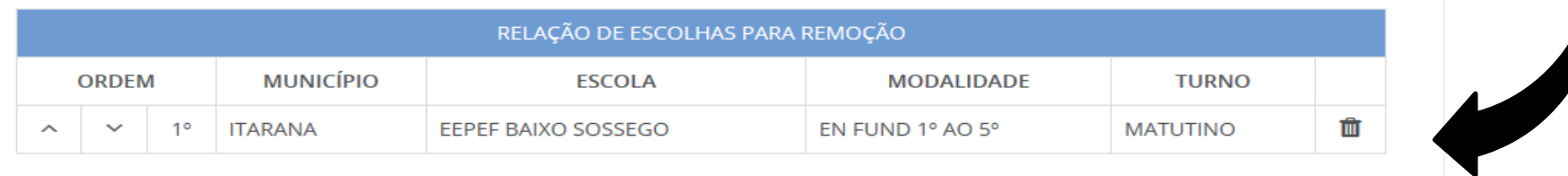

Salvar Inscrição

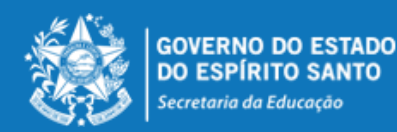

Desta forma, a lista de opções vai sendo formada na ordem de prioridade que o candidato for estabelecendo, sendo que a 1ª escola da lista deve ser aquela de maior prioridade do candidato, e assim sucessivamente.

Essa ordem pode ser alterada, clicando nas setas localizadas no lado esquerdo da

Se o candidato desistir da vaga que foi selecionada, é só clicar no botão no lado direito da linha e apagar a seleção. ENCERRAR

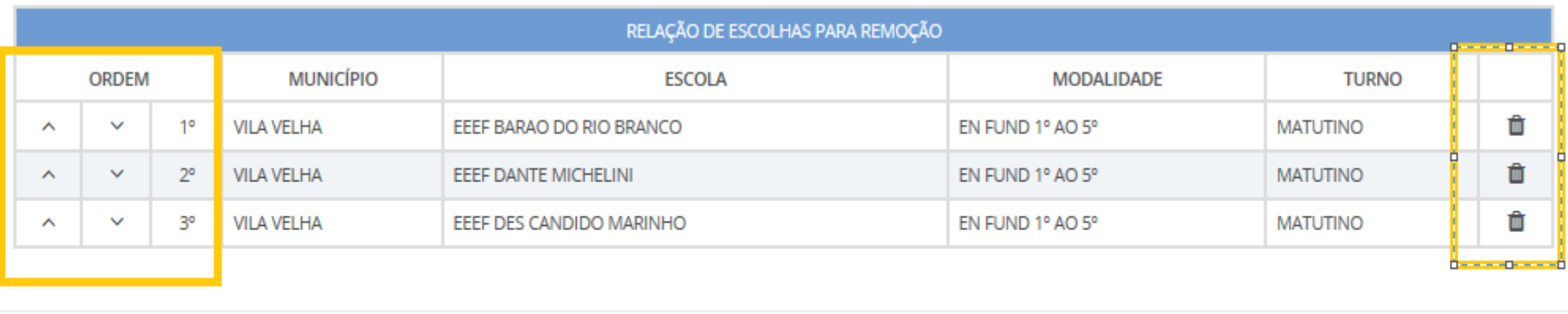

Salvar Inscrição

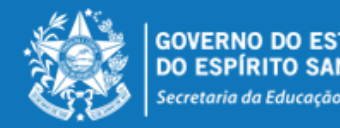

seleção .

### **ATENÇÃO:**

No Concurso de Remoção de 2019 o **Professor P** será removido com 25 horas semanais, entretanto caso a escola selecionada haja vaga para pedagogo de 40 horas, o mesmo poderá selecioná-la se for de interesse. Para atuação com 40 horas semanais, o professor P deverá estar ciente da legislação que rege o acúmulo legal de cargos públicos e compatibilidade de horário de trabalho, em especial, ao Decreto nº 2.724-R, publicado no Diário Oficial de 07/04/2011.

Assim que o servidor for contemplado com a vaga e se for de interesse da Direção Escolar juntamente com a Superintendência Regional de Educação e em conformidade com a Portaria Tipológica nº 184-R, de 21 de dezembro de 2018, publicada no Diário Oficial de 26/12/2018, esta alteração de jornada se dará por meio de processo individual encaminhado pela Superintendência Regional de Educação a qual a escola está jurisdicionada.

*Ressaltamos que a carga horária de 40 horas semanais está totalmente condicionada a tipologia da Unidade de Ensino, caso essa tipologia seja alterada nos próximos anos, a jornada de trabalho do pedagogo também será reduzida de 40h para 25h ou vice e versa.*

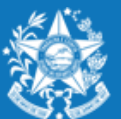

## **ENCERRAR A INSCRIÇÃO**

No final de todo processo, o candidato deverá clicar no botão "Salvar Inscrição", que aparece ao final da tela, e já abrirá a tela de acompanhamento e impressão da inscrição realizada.

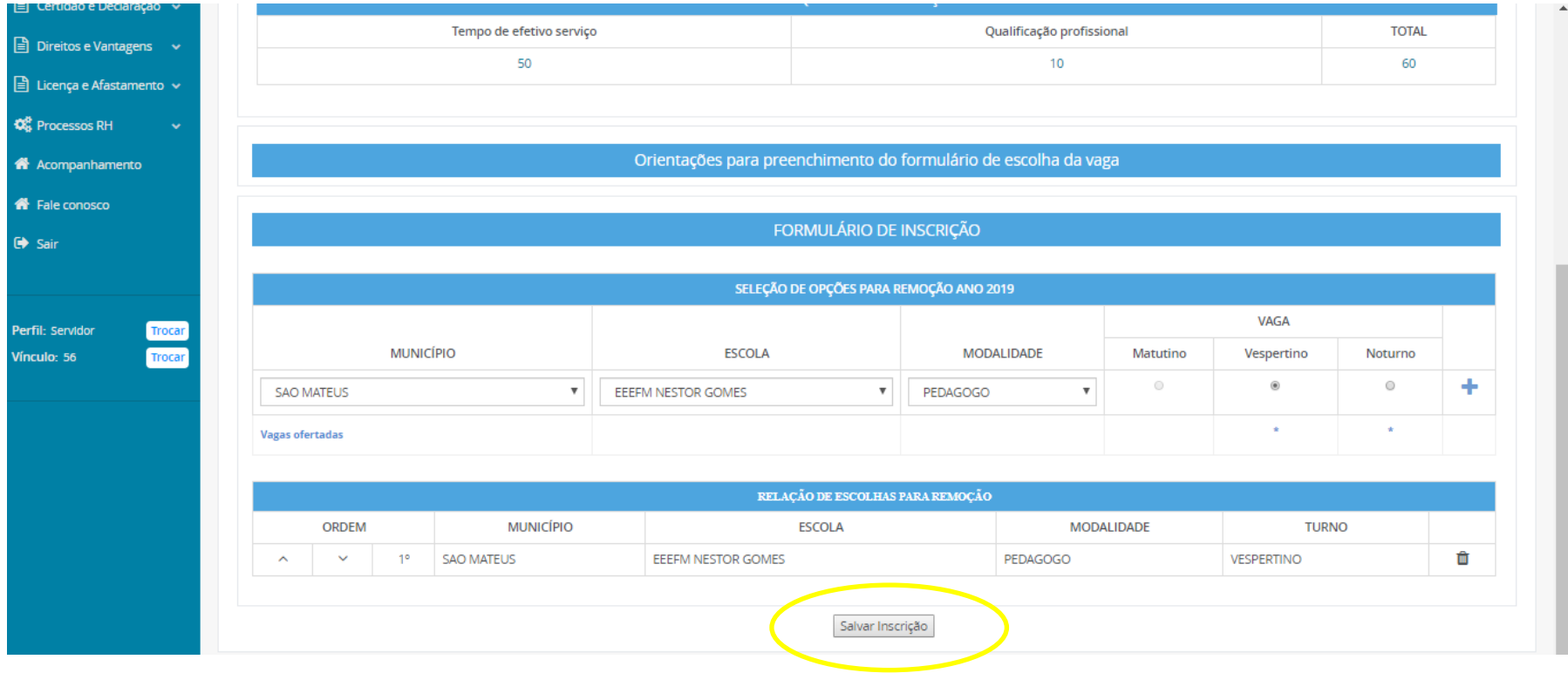

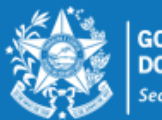

ecretaria da Educação

A qualquer momento o candidato poderá acessar o sistema e consultar os dados da inscrição efetuada e fazer a impressão do comprovante da inscrição.

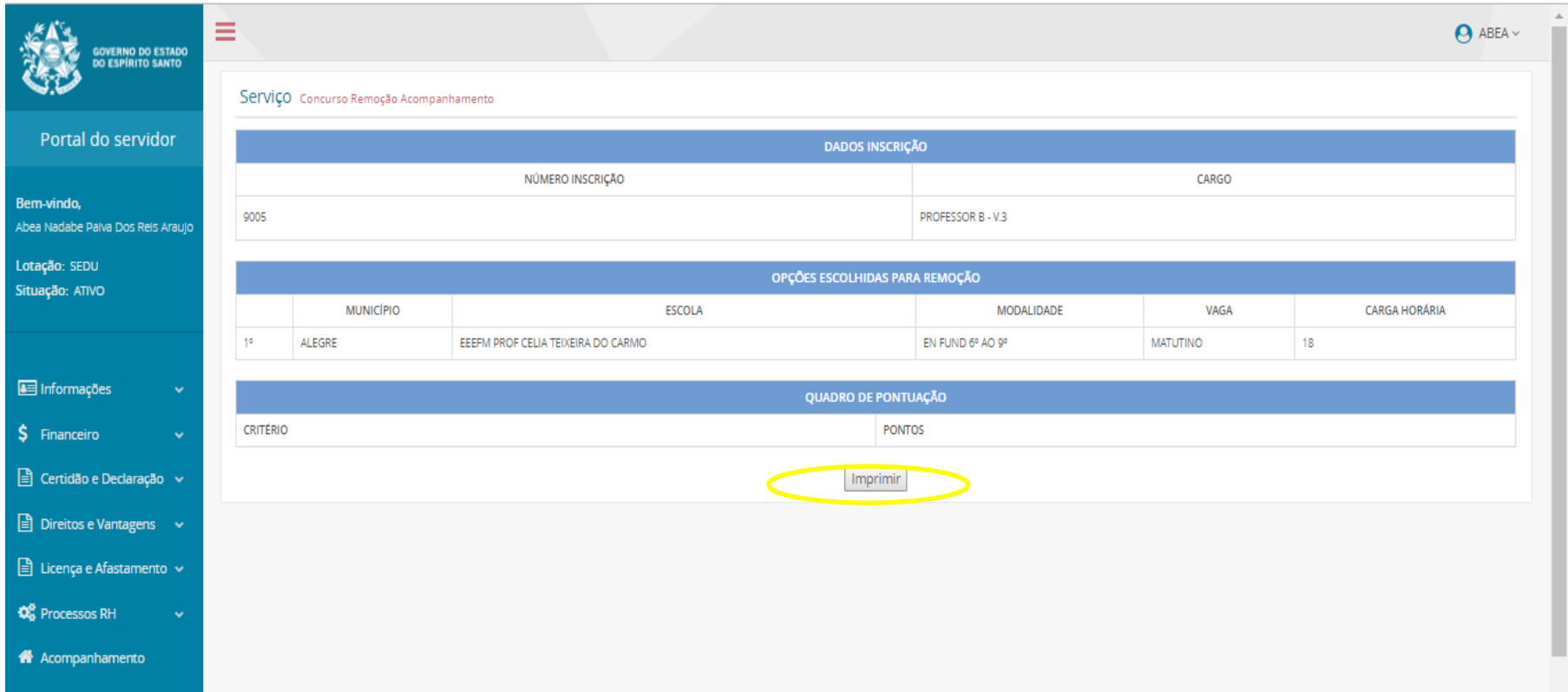

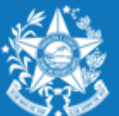

.<br>Secretaria da Educação

O candidato poderá alterar sua inscrição, caso necessário, durante o período das inscrições. Em caso de alteração automaticamente a inscrição anterior será cancelada, devendo ser feita uma nova inscrição.

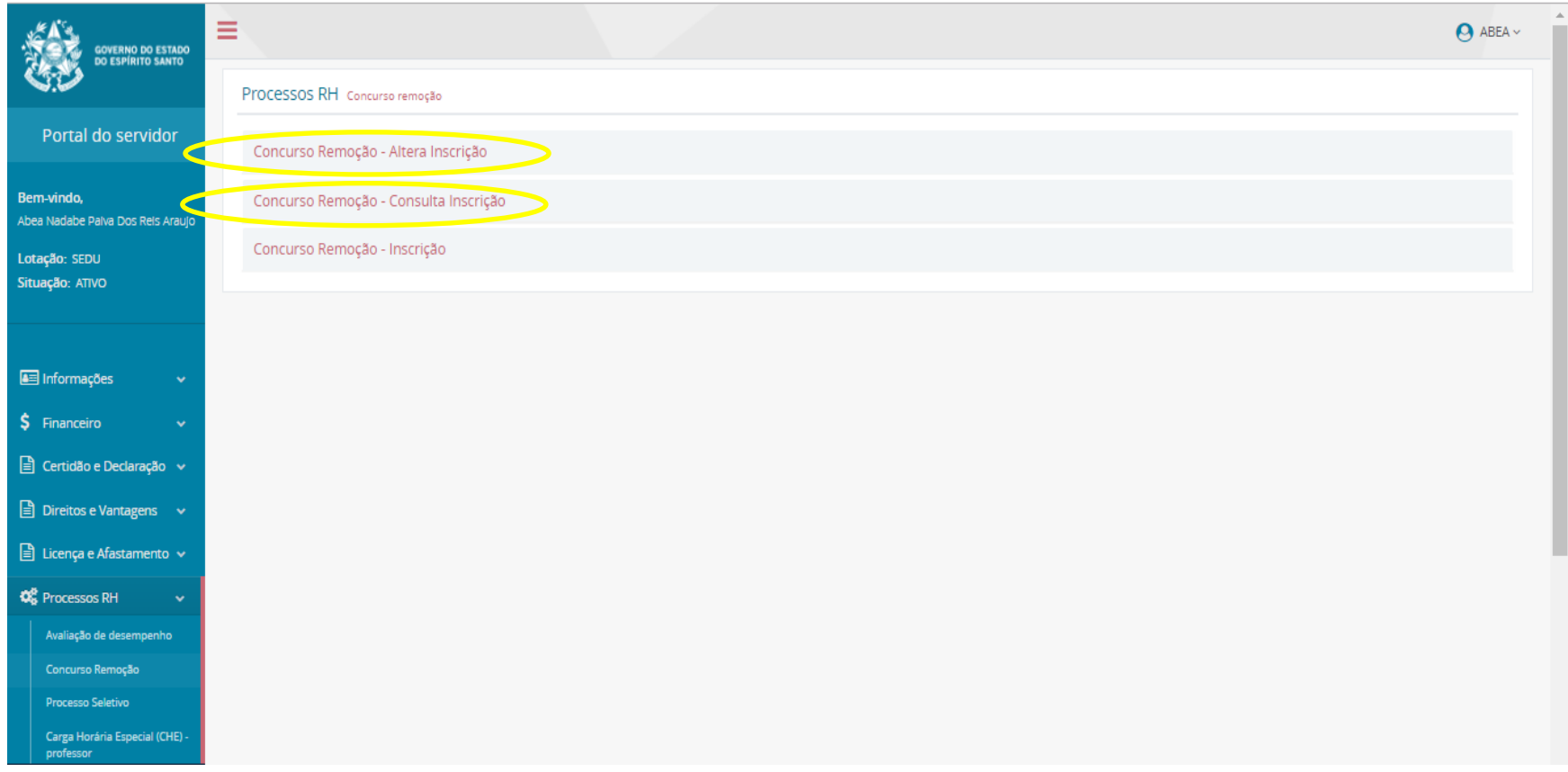

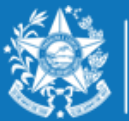

**GOVERNO** Secretaria da Educação

# **ORIENTAÇÕES GERAIS**

- $\checkmark$  O Professor MAPB só poderá se inscrever e efetuar a remoção na disciplina em que efetivou no concurso de ingresso;
- O Professor MAPB que se efetivou por força de lei (RJU) só poderá efetuar a remoção na disciplina em que possui habilitação;
- $\checkmark$  Conforme a Portaria Nº 111-R, o candidato deve selecionar no mínimo 01 (uma) e no máximo 10 (dez) unidades escolares que deseja indicar para se remover.
- $\checkmark$  O concurso de remoção é de caráter irrevogável, sendo que o candidato não poderá solicitar anulação da remoção efetuada, conforme Portaria Nº 111-R.

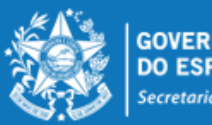